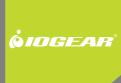

# Installation Guide

2/4-port USB Peripheral Sharing Switch

# Table of Contents

| Package Contents                                       | 4        | - Other devices / applications                    | 19 |
|--------------------------------------------------------|----------|---------------------------------------------------|----|
| Overview                                               | 5        | Software Installation - Mac OS X                  | 20 |
| System Requirements                                    | 6        | Mac OS X Advanced Software Configuration          | 23 |
| Device Overview                                        | 7        | - Lock / Unlock Connection                        | 24 |
| Hardware Installation                                  | 9        | - Switch to Local Computer                        | 25 |
| Operation                                              |          | - Cancel Switch Request                           | 25 |
| - To switch between connected computers                | 11       | - Auto Printer Sharing                            | 26 |
| - To lock/unlock the USB device connection             | 12       | - Other devices / applications                    | 27 |
| Software Installation – Windows XP/Vista               | 13       | Trouble-Shooting Guide                            | 28 |
| Windows XP / Visita Advanced Software<br>Configuration |          | Specifications                                    | 30 |
| - Lock / Unlock Connection                             | 15<br>16 | Federal Communications Commission (FCC) Statement | 32 |
| - Switch to Local Computer                             | 17       | CE Statements                                     | 33 |
| - Cancel Switch Request                                | 17       | Limited Warranty                                  | 34 |
| - Auto Printer Sharing                                 | 18       | Contact                                           | 35 |

# **Package Contents**

#### GUB231

- 1 x GUB231- 2-port USB 2.0 Peripheral Sharing Switch
- 1 x 6ft USB Type A to Type B Cable
- 1 x User Manual
- 1 x Installation CD
- 1 x Warranty/Registration Card

#### GUB431

- 1 x GUB431-4-port USB 2.0 Peripheral Sharing Switch
- 1 x 6ft USB Type A to Type B Cable
- 1 x User Manual
- 1 x Installation CD
- 1 x Warranty/Registration Card

# **Overview**

- Enables two (GUB231) or four (GUB431) computers to share one USB peripheral device
- Automatically\* switch from one computer to another when connecting to a USB printer or multi-function printer
- · Simply press a button to switch a USB device between computers No software installation required
- Active-port LED indicators to show which computer has USB access
- Switch lock function to ensure data access consistency
- USB 2.0 support with data transfer rate up to 480Mbps and USB 1.1 backward compatible
- Eliminates cable clutter and no external power supply needed

<sup>\*</sup>Automatic switch function requires installation of the included software. Please refer to page 18 for Windows OS operation and page 26 for Mac OS operation.

# **System Requirements**

• Available USB port on your computer

Supported Operating Systems

- Windows 2000 / XP / 2003 / Vista (32 and 64-bit OS)
- Mac OS X and above

# **Device Overview**

#### **GUB231**

- 1. Sound effect on/off
- 2. Console port 2
- 3. USB device port
- 4. Console port 1
- 5. Port Selection button

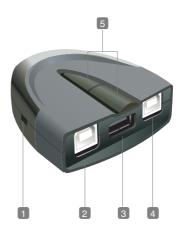

### **GUB431**

- 1. Port Selection button 4
- 2. Port Selection button 3
- 3. Port Selection button 2
- 4. Port Selection button 1
- 5. Console port 1
- 6. Console port 2
- 7. USB device port
- 8. Console port 3
- 9. Console port 4
- 10. Sound effect on/off

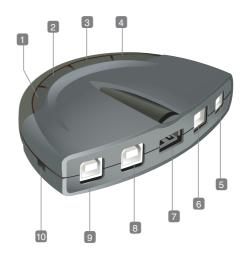

## **Hardware Installation**

Note: Make sure that the power to any device that you are connecting to is turned off.

- Use the included USB cable and connect the Type A connector to any available Type A port on the GUB231 or GUB431, and connect the other end of the cable to any available USB port on your computer.
- If you want to connect more than one computer to GUB231 or GUB431, you will need to purchase additional USB Type A to Type B cables and repeat Step 1.

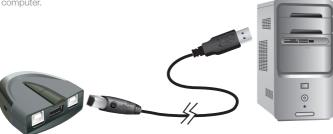

3. Connect the USB Type A connector of the USB cable from your USB device to the Type A port on the GUB231 or GUB431.

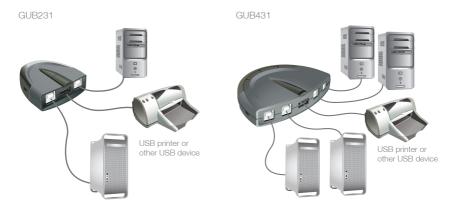

# Operation – To switch between connected computers

Note: Software installation is not mandatory for the USB 2.0 Peripheral Sharing Switch to function. The device supports manual operation. Manual operation and software-based operation operate independently; commands from one will not override the other.

#### For GUB231:

To switch the connection to the USB device between the two computers, press the port selection button located on the top center of the Sharing Switch. The selected port LED will flash and the Sharing Switch will beep. After four seconds, the flashing will stop and the LED will become steady, the port switch is completed successfully.

#### For GUB431:

To switch the connection to the USB device between the four computers, press the corresponding port button located on the top of the Sharing Switch. The selected port button LED will flash and the Sharing Switch will beep. After four seconds, the flashing will stop and the LED will become steady, then port switch is completed successfully.

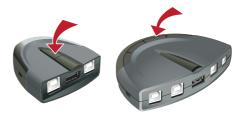

# Operation – To lock/unlock the USB device connection

#### Lock

To lock the USB device connection with specific computer, press and hold the port selection button for two seconds, or until the orange LED lights up.

#### Unlock

To unlock the USB device connection with specific computer, press and hold the port selection button for one second, or until the orange LED turns off.

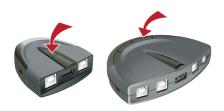

### Software Installation – Windows XP/Vista

- Insert the included CD to the CD-ROM/DVD-ROM of your computer. The auto-run program will start and click on Install Software to begin the installation.
- The software will start loading, click on **Next** to continue

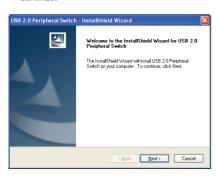

 You can install the software into a specific folder of your choice, or just use the default folder and click on Next to continue.

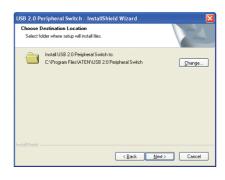

4. Click on **Install** to continue.

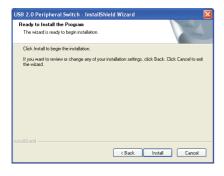

5. Click on **Finish** to restart your computer when the installation is completed.

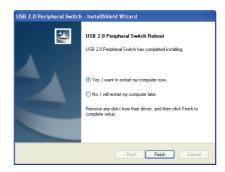

# Windows XP / Visita Advanced Software Configuration

Once the software installation completed, you will find the utility icon located on your taskbar and also on your desktop.

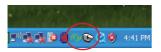

This icon on your taskbar will display in four different colors to indicate different status of your GUB231/431, below table is the definition on the various color.

| Color  | Status                          |
|--------|---------------------------------|
| Green  | Locked on local computer        |
| Yellow | Connected to local computer     |
| Red    | Peripheral device not connected |
| Gray   | Disconnected or busy            |

#### **Lock / Unlock Connection**

- Click on the utility icon on the taskbar and a menu will appear. If your computer is the one that's currently connecting to the USB device, then you can choose to lock the connection by selecting Lock Connection from the menu.
- If you want to unlock the connection so other computers can connect to the USB device, then click on the utility icon on the taskbar of the computer that's currently connected to the USB device, and select Unlock Connection.

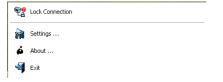

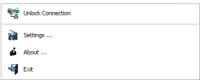

### **Switch to Local Computer**

Note: In order to switch the connection of the USB device to another computer, you must unlock any active connection to the USB device from the computer that is currently connected to the USB device.

If you want to switch the connection of the USB device from one computer to another, you can click on the utility icon on the taskbar and select Switch to Local Computer.

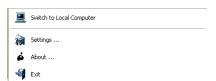

### **Cancel Switch Request**

If you have sent a request to switch the connection of the USB device and the USB device appears to be busy, your request is queued. To cancel the request, click on the utility icon on the taskbar and select **Cancel Switch Request.** 

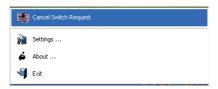

### **Auto Printer Sharing**

Note: In order for the auto printer sharing function to work, you must unlock any connection that is currently locked by manual or software operation. Refer to P.12 for instructions on how to unlock the connection by manual operation, and P.16 for software operation.

 Click on the utility icon located on the taskbar and select **Settings.**

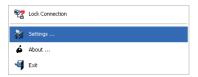

 Check the box **Print function only**, and select the correct printer from the drop-down menu. Click **OK** when finished

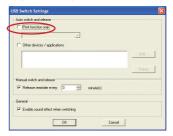

Note: If your printer does not show up on the dropdown menu, try to reinstall your printer driver. If your printer is a multifunction printer and you want to use its scan function, you must also enable the Other devices / applications and click on Add. For detail information, please see Trouble-Shooting Guide section of this user manual

### Other devices / applications

If you want to enable the auto switch function on your scanner or the scanning function on your multifunction printer, check the box for **Other devices / applications** then click on **Add**. Then you will need to browse through your computer's system files and find the applicable application program. Click on **OK** when finished.

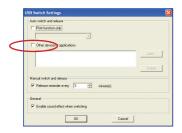

Note: Be sure to search and select the full application path. A desktop shortcut will not work. Once a USB device and its application have been associated with the Auto Switch function, the USB 2.0 Peripheral Sharing Switch will automatically take control of the attached USB device when the utility application is opened. USB 2.0 Peripheral Sharing Switch will release the control when the utility application is closed.

# Software Installation - Mac OS X

 Insert the included CD to the CD-ROM of your computer. Browse through the CD content and double click on Mac folder. You will see two installation package files in the Mac folder. US221A\_SETUP.mpkg is the setup file for GUB231, and US421A\_SETUP.mpkg is the setup file for GUB431. Double click on the one that is for the product you purchased.

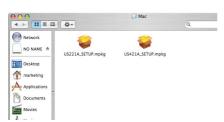

2. Click on Continue to begin the installation.

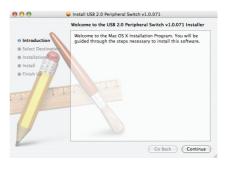

Select your destination volume to install the driver and click on **Continue** to proceed with installation.

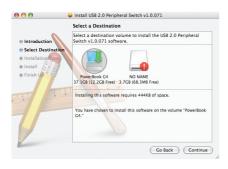

4. Click on Install to continue.

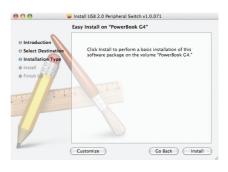

 You will be prompted by the Authenticate window, please type in the correct user name and password of the administrator account and click on **OK** to continue.

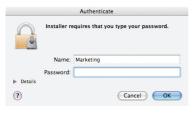

Click on Continue Installation to continue.

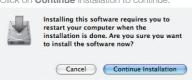

Click on **Restart** to restart your computer after the installation completes

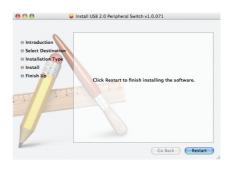

# **Mac OS X Advanced Software Configuration**

Once the software installation completed, you will find the utility icon located on the top taskbar and also available in your application list.

This icon on your taskbar will display in four different colors to indicate different status of your GUB231/431, below table is the definition on the various color.

| Color  | Status                          |
|--------|---------------------------------|
| Green  | Locked on local computer        |
| Yellow | Connected to local computer     |
| Red    | Peripheral device not connected |
| Gray   | Disconnected or busy            |

#### Lock / Unlock Connection

 Click on the utility icon on the taskbar and a menu will appear. If your computer is the one that's currently connecting to the USB device, then you can choose to lock the connection by selecting **Lock Connection** from the menu.

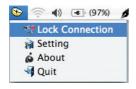

If you want to unlock the connection so other computers can connect to the USB device, then click on the utility icon on the taskbar of the computer that's currently connected to the USB device, and select Unlock Connection.

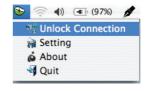

### **Switch to Local Computer**

Note: In order to switch the connection of the USB device to another computer, you must unlock any active connection to the USB device from the computer that is currently connected to the USB device.

If you want to switch the connection of the USB device from one computer to another, you can click on the utility icon on the taskbar and select Switch to Local Computer.

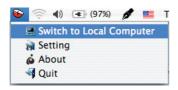

### **Cancel Switch Request**

If you have sent a request to switch the connection of the USB device and the USB device appears to be busy, your request is queued. To cancel the request, click on the utility icon on the taskbar and select Cancel Switch Request.

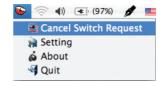

### **Auto Printer Sharing**

Note: In order for the auto printer sharing function to work, you must unlock any connection that is currently locked by manual or software operation. Refer to P.12 for instructions on how to unlock the connection by manual operation, and P.24 for software operation.

1. Click on the utility icon located on the top taskbar and select Settings.

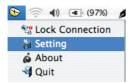

 Check the box Print function only, and select the correct printer from the drop-down menu. Close window when finished.

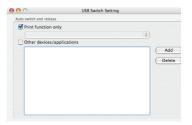

Note: If your printer does not show up on the dropdown menu, try to reinstall your printer driver. If your printer is a multifunction printer and you want to use its scan function, you must also enable the Other devices / applications and click on Add. For detail information, please see Trouble-Shooting Guide section of this user manual

### Other devices / applications

If you want to enable the auto switch function on your scanner or the scanning function on your multifunction printer, check the box for Other devices / applications then click on Add. Then you will need to browse through your computer's system files and find the applicable application program. Close window when finished.

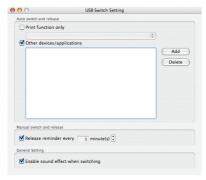

Note: Be sure to search and select the full application path. A desktop shortcut will not work. Once a USB device and its application have been associated with the Auto Switch function, the USB 2.0 Peripheral Sharing Switch will automatically take control of the attached USB device when the utility application is opened. USB 2.0 Peripheral Sharing Switch will release the control when the utility application is closed.

# **Trouble-Shooting Guide**

# Q: The USB 2.0 Peripheral Sharing Switch behaves erratically, what can I do to correct this? A: Disconnect all USB cables from the USB 2.0 Peripheral Sharing Switch then reconnect them.

A. Disconnect air odd cables from the codd 2.0 Fehipheral driaining Switch thermeet them.

### Q: My printer does not appear in the drop-down menu, what should I do?

A: If your printer does not show up in the drop-down menu after you install the software, try to reinstall your printer drive again following the procedures provided by your printer's user manual. After you finish reinstalling the printer driver, restart the software and your printer should be listed in the drop-down menu.

### Q: My printer's print monitoring program does not load up or respond and there is an error message about the print job can not be completed. What should I do to complete the print job?

A: Disable the "Print function only" in the software, and operates the USB 2.0 Peripheral Sharing Switch by pressing the buttons to switch between different computers.

#### Q: The Lock / Unlock function does not work. What should I do?

A: Try to disconnect all USB cables and reconnect them. This will reset the USB 2.0 Peripheral Sharing Switch.

#### Q: The "Print function only" feature does not work. What should I do?

A: Try to restart your computer, disconnect all USB cables and reconnect them. If it still does not work, then try to reinstall the USB 2.0 Peripheral Sharing Switch utility software.

### Q: The USB 2.0 Peripheral Sharing Switch does not release control of other devices that are configured in the Other devices / applications, what should I do?

A: Try to manually close the utility software by pressing Ctrl + Alt + Delete.

# **Specifications**

| Function                 | GUB231                                                           |
|--------------------------|------------------------------------------------------------------|
| Computer Connections     |                                                                  |
| Direct                   | USB Type B to Type A                                             |
| Connectors               |                                                                  |
| Console                  | 1                                                                |
| Device Side              | 2                                                                |
| Environment              |                                                                  |
| Humidity                 | 0-80% RH                                                         |
| Operation Temperature    | 41 to 104 degree Fahrenheit                                      |
| Storage Temperature      | -4 to 140 degree Fahrenheit                                      |
| LEDs                     |                                                                  |
| Port Status              | Green - Online / Orange - Locked                                 |
| Host Status              | Orange - Online                                                  |
| Operating System Support | Windows: 2K/XP/2003/2008/Vista 32 and 64-bit; Mac OS X and above |
| Power Consumption        | DC 5V, 2.5W                                                      |
| Power Supply             | USB Bus powered                                                  |

| Function                 | GUB431                                                           |
|--------------------------|------------------------------------------------------------------|
| Computer Connections     |                                                                  |
| Direct                   | USB Type B to Type A                                             |
| Connectors               |                                                                  |
| Console                  | 1                                                                |
| Device Side              | 4                                                                |
| Environment              |                                                                  |
| Humidity                 | 0-80% RH                                                         |
| Operation Temperature    | 41 to 104 degree Fahrenheit                                      |
| Storage Temperature      | -4 to 140 degree Fahrenheit                                      |
| LEDs                     |                                                                  |
| Port Status              | Green - Online / Orange - Locked                                 |
| Host Status              | Orange - Online                                                  |
| Operating System Support | Windows: 2K/XP/2003/2008/Vista 32 and 64-bit; Mac OS X and above |
| Power Consumption        | DC 5V, 2.5W                                                      |
| Power Supply             | USB Bus powered                                                  |

# Federal Communications Commission (FCC) Statement

#### 15.21

You are cautioned that changes or modifications not expressly approved by the part responsible for compliance could void the user's authority to operate the equipment.

#### 15.105(b)

his equipment has been tested and found to comply with the limits for a Class B digital device, pursuant to part 15 of the FCC rules. These limits are designed to provide reasonable protection against harmful interference in a residential installation. This equipment generates, uses and can radiate radio frequency energy and, if not installed and used in accordance with the instructions, may cause harmful interference to radio communications. However, there is no guarantee that interference will not occur in a particular installation. If this equipment does cause harmful interference to radio or television reception, which can be determined by turning the equipment off and on, the user is encouraged to try to correct the interference by one or more of the following measures:

- Reorient or relocate the receiving antenna.
- Increase the separation between the equipment and receiver.
- Connect the equipment into an outlet on a circuit different from that to which the receiver is connected.
- Consult the dealer or an experienced radio/TV technician for help.

## **CE Statements**

This device has been tested and found to comply with the requirements set up in the council directive on the approximation of the law of member states relating to EMC Directive 89/336/EEC, Low Voltage Directive 73/23/EEC and R&TTE Directive 99/5/EC.

The product has been approved for LVD and covered the following countries: Belgium, Denmark, France, Germany, Italy, Portugal, U.K., Spain, Sweden

# **Limited Warranty**

IN NO EVENT SHALL THE DIRECT VENDOR'S LIABILITY FOR DIRECT, INDIRECT, SPECIAL, INCIDENTAL OR CONSEQUENTIAL DAMAGES RESULTING FROM THE USE OF THE PRODUCT, DISK, OR ITS DOCUMENTATION EXCEED THE PRICE PAID FOR THE PRODUCT.

The direct vendor makes no warranty or representation, expressed, implied, or statutory with respect to the contents or use of this documentation, and especially disclaims its quality, performance, merchantability, or fitness for any particular purpose. The direct vendor also reserves the right to revise or update the device or documentation without obligation to notify any individual or entity of such revisions, or updates. For further inquiries please contact IOGEAR.

# Contact

### **IOGEAR**

23 Hubble

Irvine, CA 92618

P 949.453.8782

F 949.453.8785

Visit us at: www.iogear.com

# **About Us**

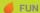

IOGEAR offers connectivity solutions that are innovative, fun, and stylish helping people enjoy daily life using our high technology products.

### GREEN

IOGEAR is an environmentally conscious company that emphasizes the importance of conserving natural resources. The use of our technology solutions helps reduce electronic waste.

#### ∠ HEALTH

IOGEAR supports healthy and fit lifestyles. By integrating products with the latest scientific developments, IOGEAR's solutions enhance the life of end-users.

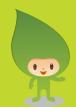

# **X-ON Electronics**

Largest Supplier of Electrical and Electronic Components

Click to view similar products for IOGEAR manufacturer:

Other Similar products are found below:

<u>GSTY103</u> <u>GUB431</u> <u>GUS402</u> <u>GCS932UB</u> <u>GCS62HU</u> <u>GCS24U</u> <u>GDVIMVGAF</u> <u>GVS62</u> <u>GCS22U</u> <u>GCS72U</u> <u>GFR381</u> <u>GFR281W6</u> <u>GWU635</u> GUH285W6